# User guide for the online application system

### **Registration process**

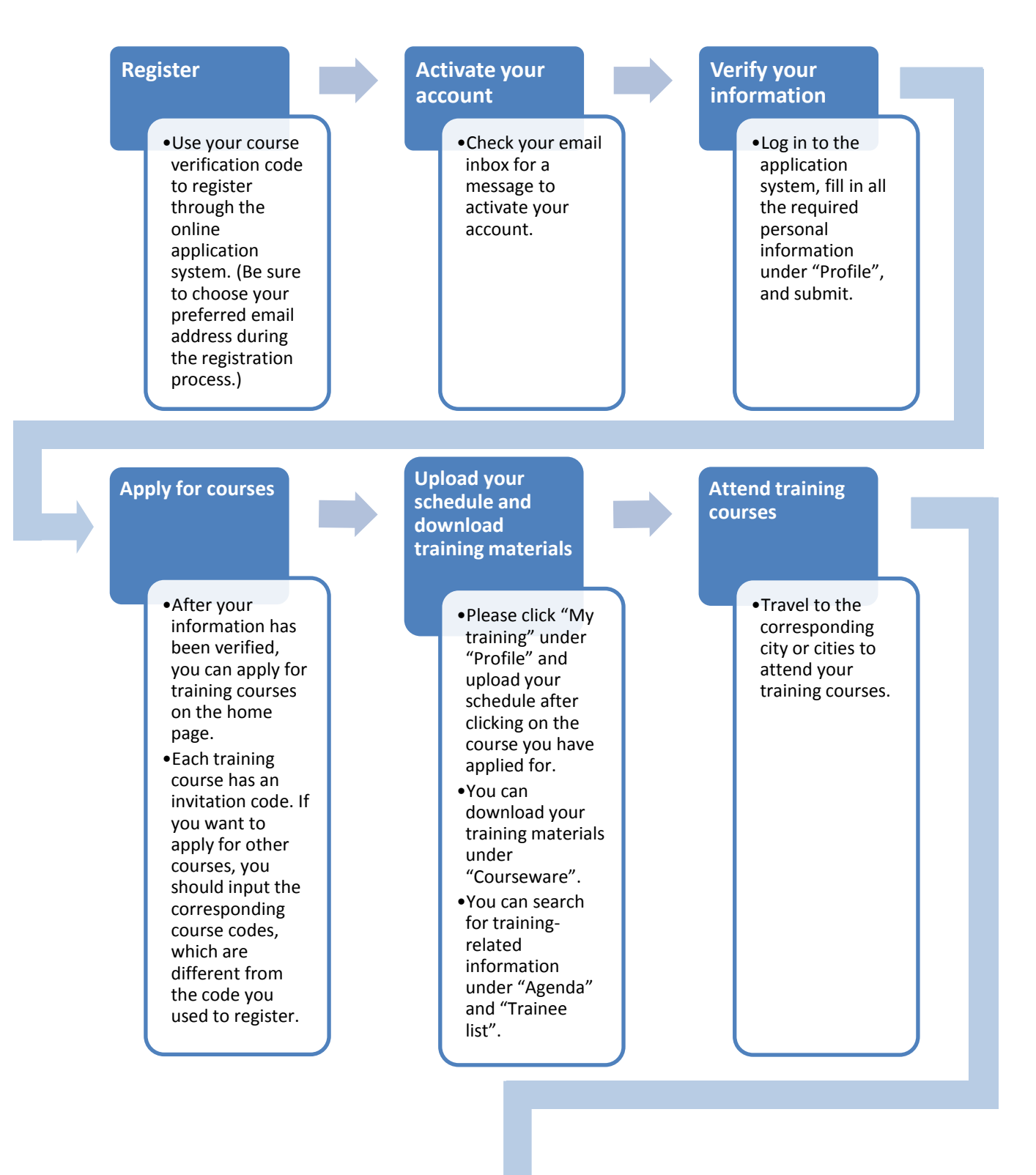

#### **Course feedback** •Please click "My training" in "Profile" and check your certificates under "Certificates" after clicking on the course you have applied for. •You can upload your photos under "Site photos". •You can upload your summaries and reports under "Personal report". •You can fill in the questionnaires under

### **Register**

"Questionnaire".

1. You can browse [http://registration.crihap.cn/,](http://registration.crihap.cn/) or click "Online application" (Figure 1) on CRIHAP's home page or click "Apply" in the "Calendar of events" (Figure 2) to visit CRIHAP's online registration system. Please click "Register" at the upper right corner of the registration page (Figure 3).

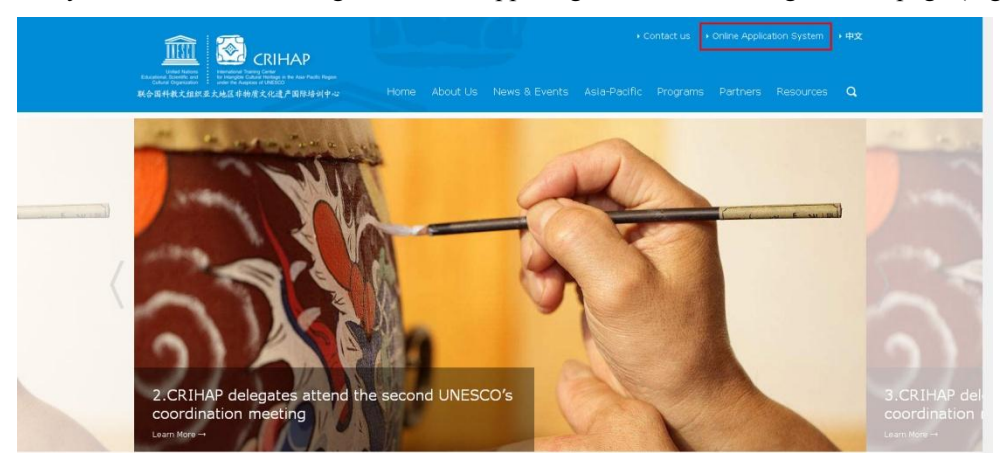

Figure 1

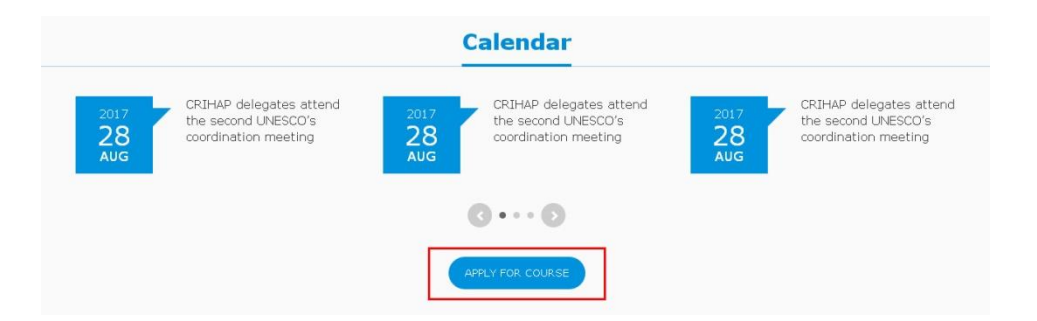

Figure 2

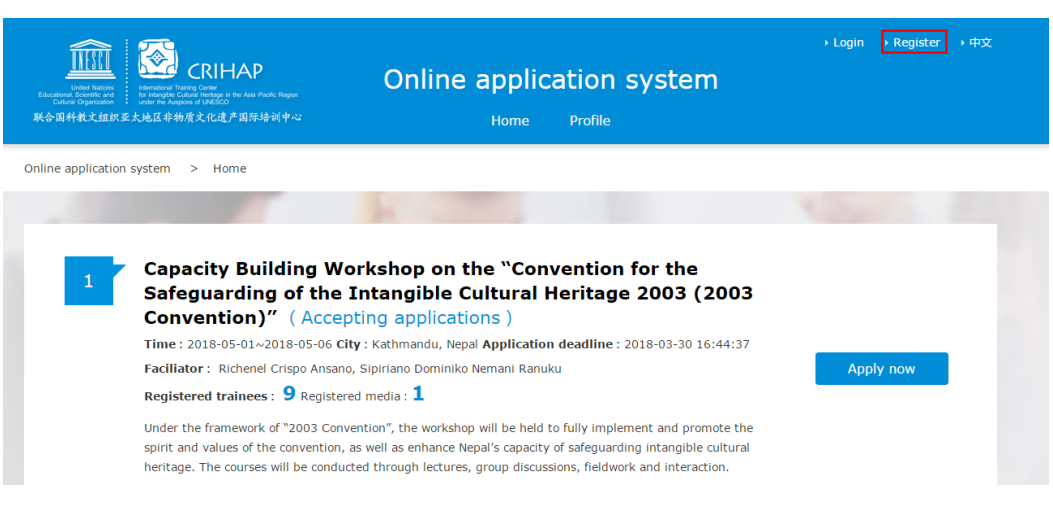

Figure 3

2. Fill in all the required information and submit.

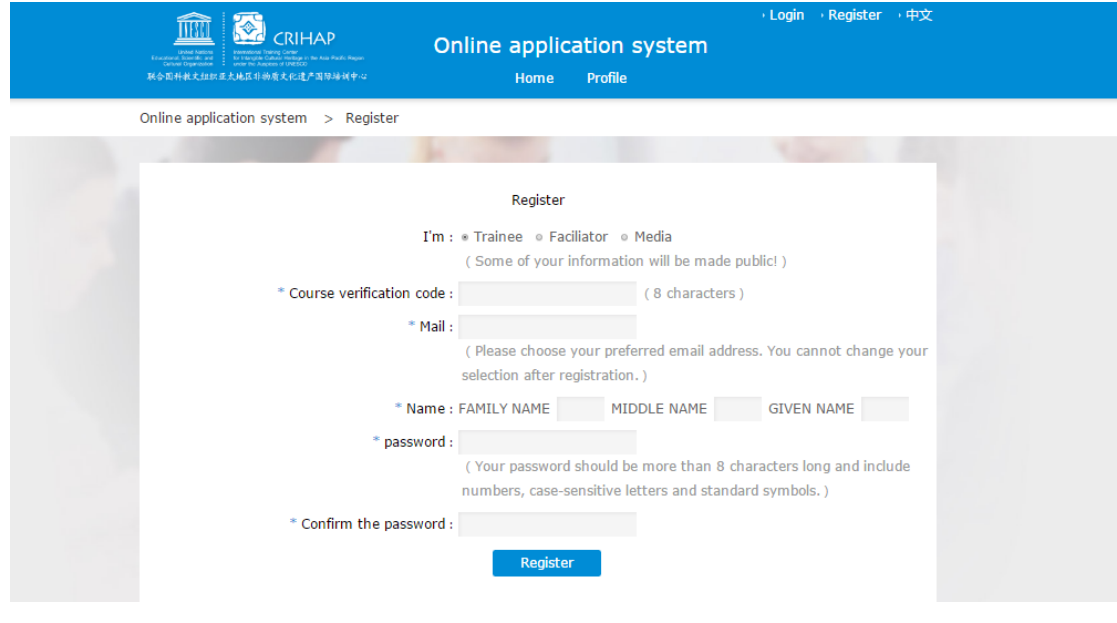

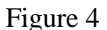

Note:

- Choose your user type: trainee, facilitator or media. If you don't belong to one of these three user groups, please contact CRIHAP to open your account.
- $\triangleright$  Input your 8-character verification code to register your account. The code is invalid if the corresponding course is not available now.
- $\triangleright$  Use a valid email address to register your account. The system will send a verification message to your registered email address to recover your account, and will also send you other email notifications.
- $\triangleright$  Please input your real name.
- $\triangleright$  Your password should be more than 8 characters long and include numbers, case-sensitive letters

and standard symbols.

If your email address has already been registered (Figure 5), please log in directly with your registered your email. If you forget your password, recover it by clicking "Forgot your password" (Figure 6).

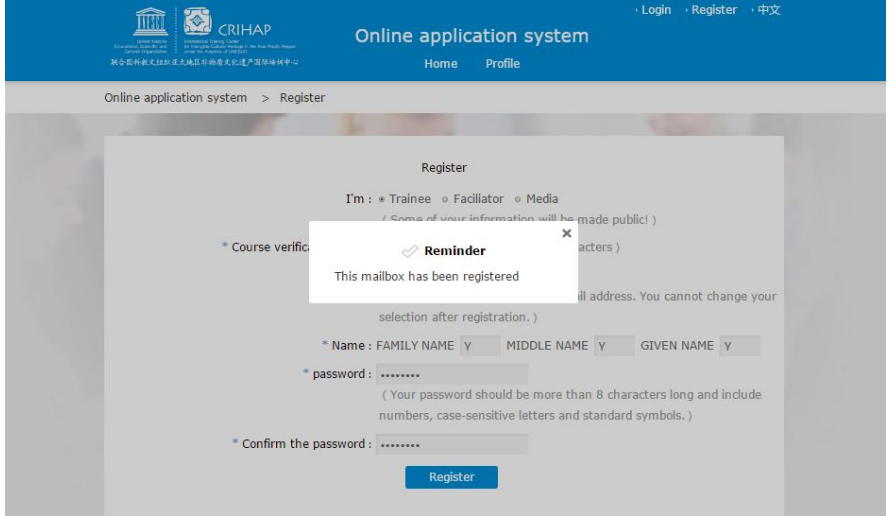

Figure 5

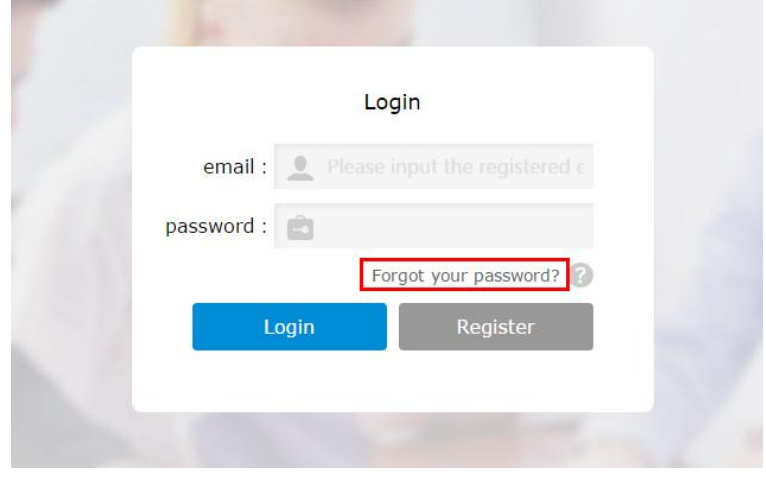

Figure 6

3. Verify your email address and activate your account

After you successfully register, you will receive an email from *admin@crihap.cn* (Figure 7). Please check your registered email inbox for the message to activate your account (Figure 8). You can log in to the registration system after you see "Your account is activated" (Figure 9).

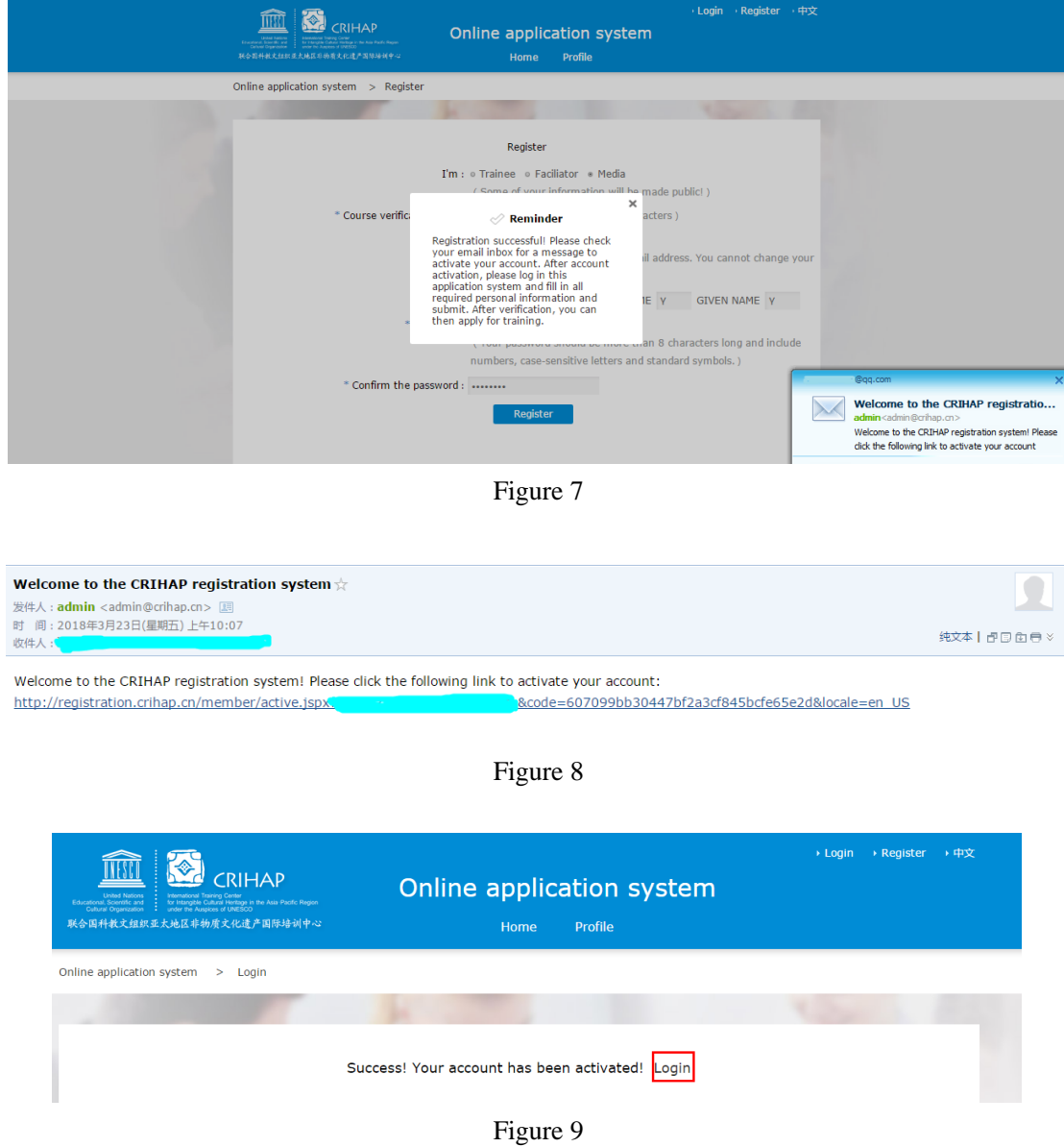

## **Log in and verify your information**

1. You can log in to the registration system with your registered email.

If you forget your password, you can click "Forgot your password" on the login page (Figure 10). You should input your registered email address and real name (Figure 11). An email from *admin@crihap.cn* will be sent to your registered email address (Figure 12). Please check your email for a link (Figure 13) to reset your password (Figure 14).

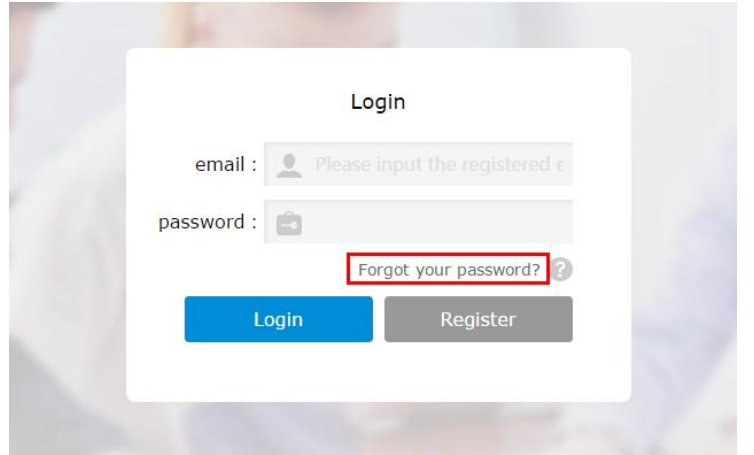

Figure 10

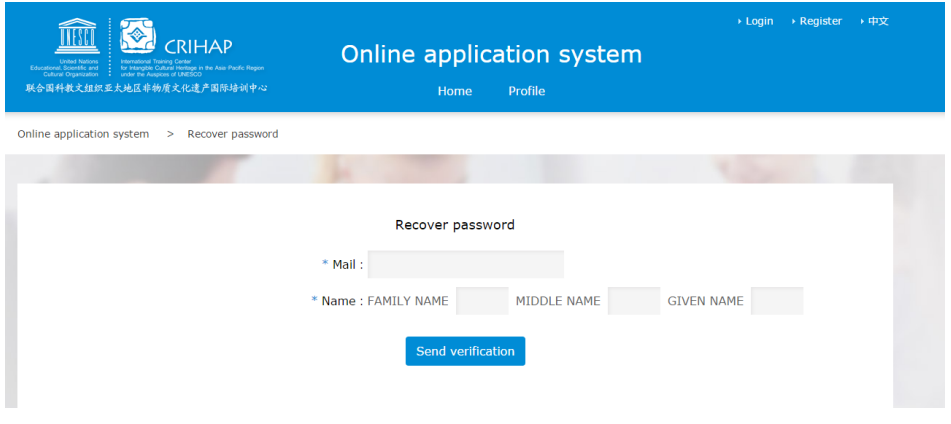

Figure 11

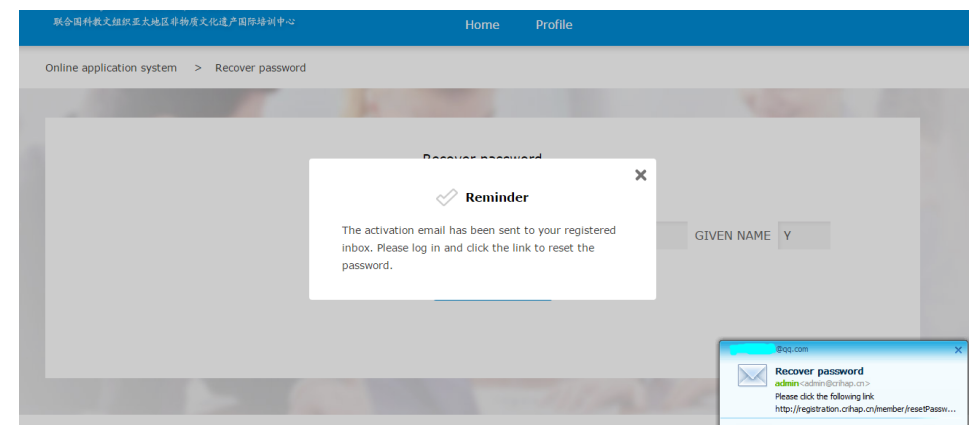

Figure 12

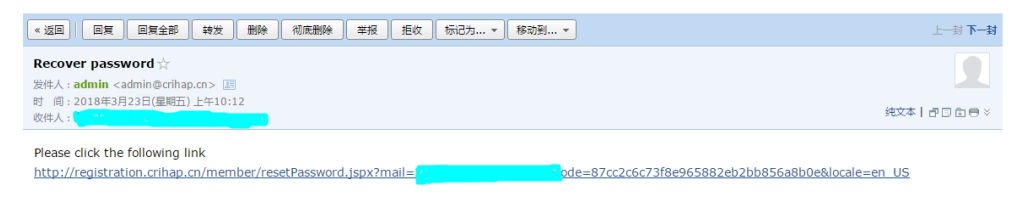

Figure 13

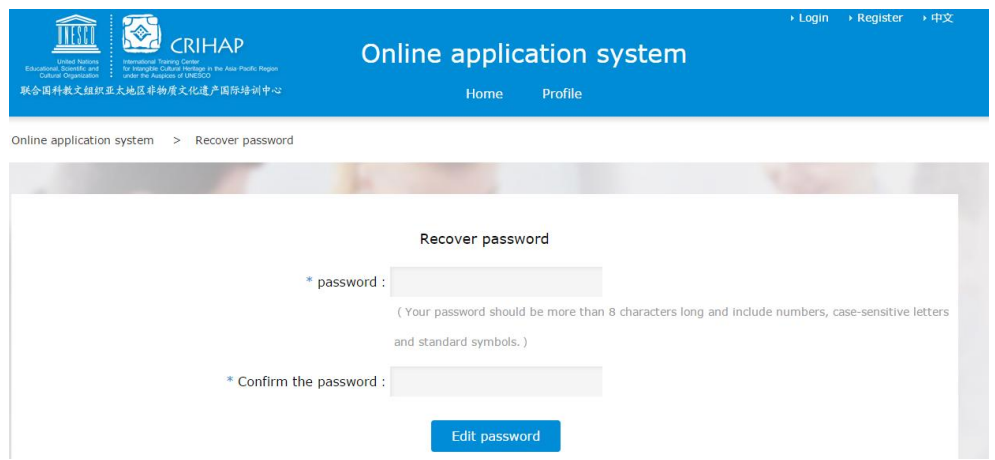

Figure 14 (Note: please input new password twice)

2. Please click "Profile" (Figure 15) after login, and fill in the required information under "Personal information" (Figure 16).

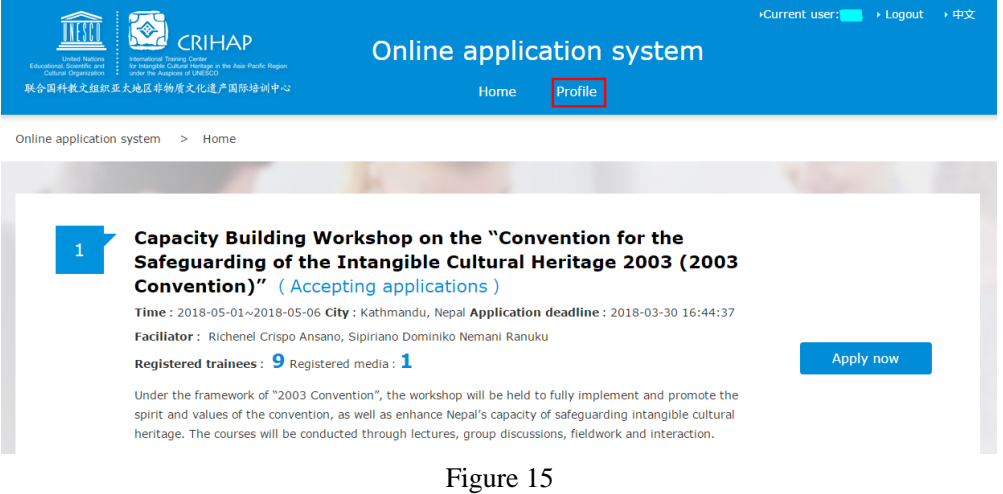

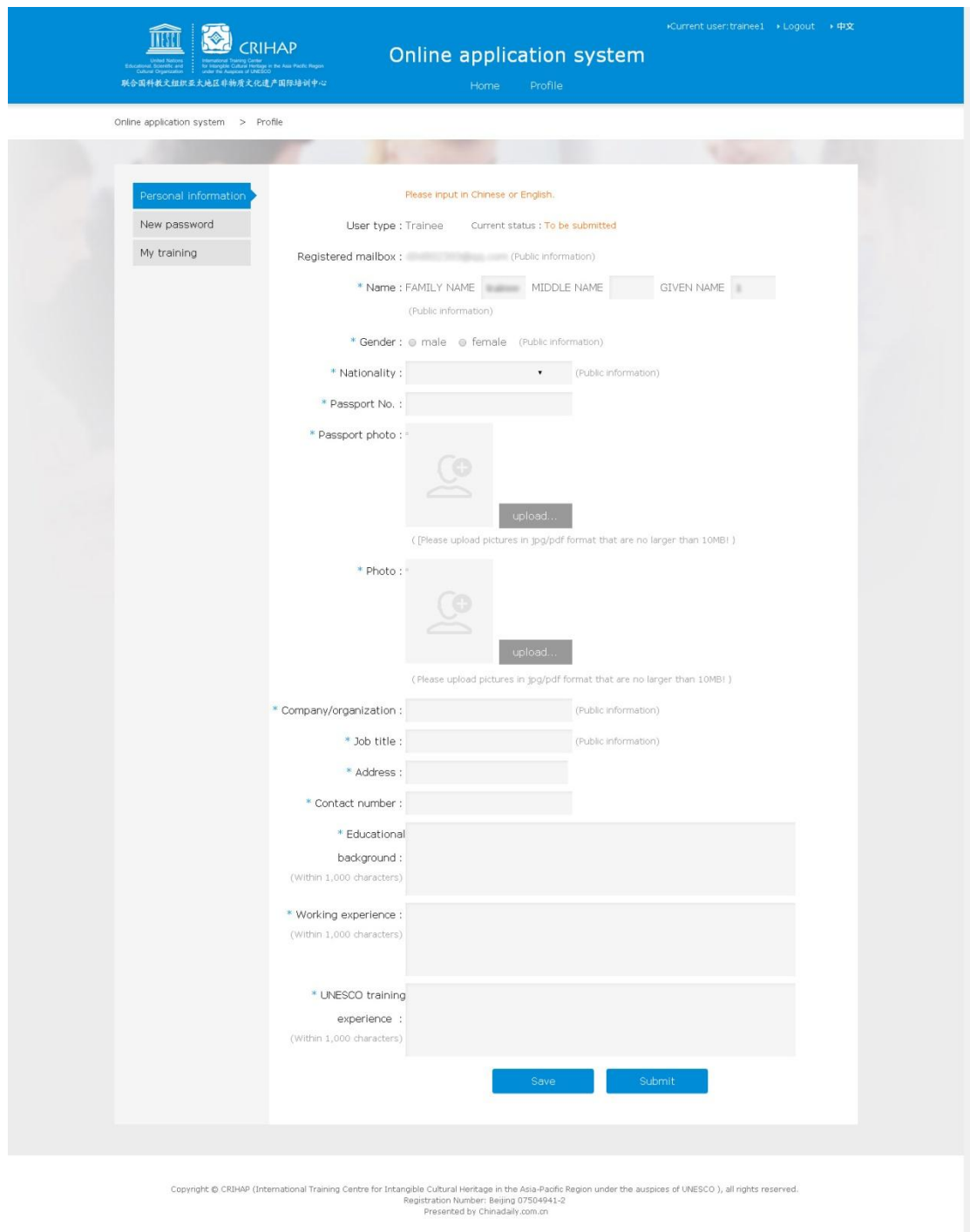

Figure 16

Note:

- Items marked with "public information" will be open to all registered users.
- $\triangleright$  You must fill in all items marked with "\*".
- We recommend upload scanned copies of passports and your photo in jpg format.
- You can click "Save" to temporarily save your personal information, but your information will be verified after you finish editing and click "Submit".

3. Your information will be verified within 1 to 5 working days after submitting it. Once your information is verified, you can apply for training courses (Figure 17). If your information cannot be verified, your submission may have errors. The system will provide hints if you click the question mark icon beside "Verification failed" (Figure 18). You can click "Revise" to change your information and resubmit after finish editing (Figure 19).

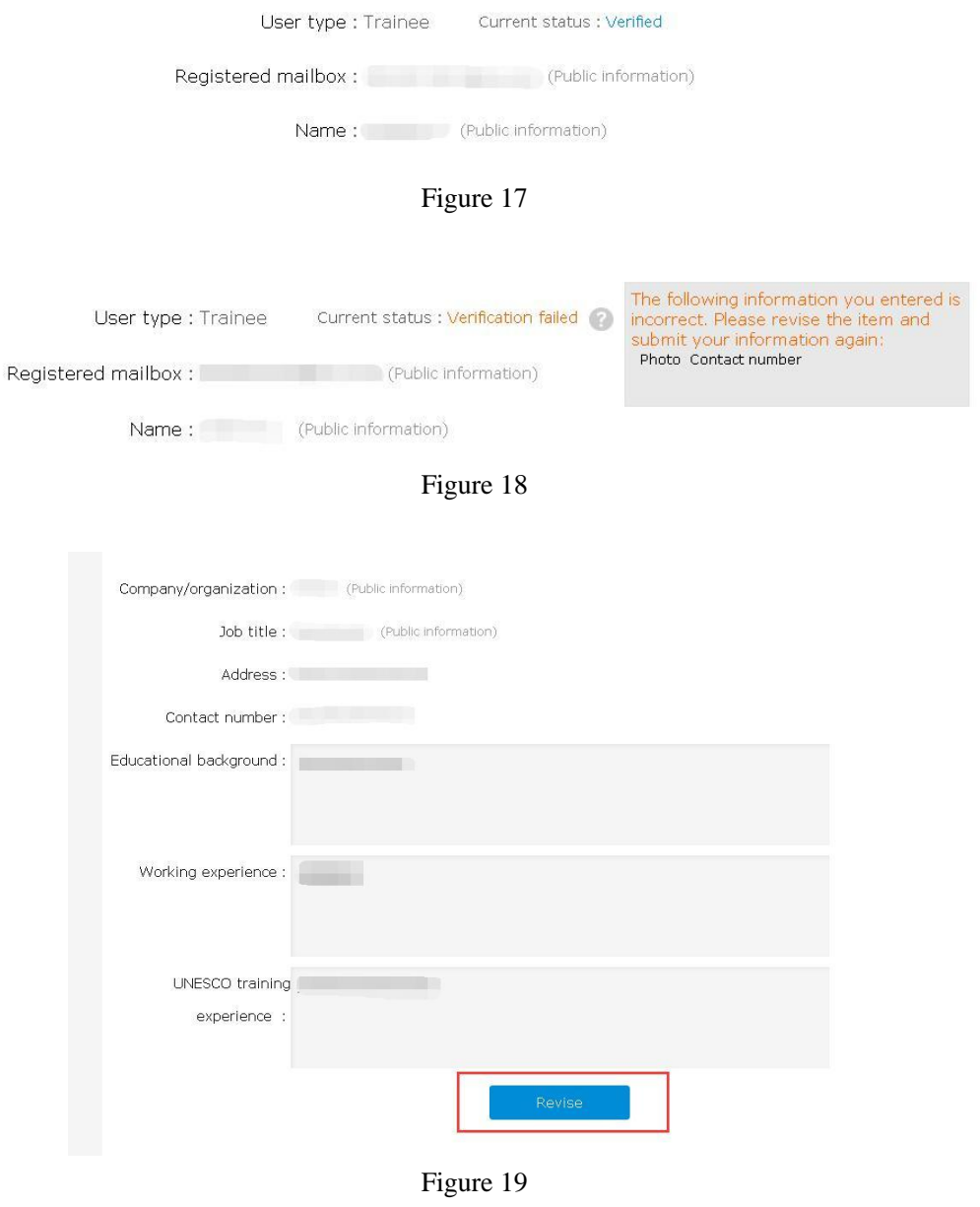

### **Apply for courses**

You can search for training courses you want to join on the home page and click "Apply now" (Figure 20). The system will remind you to log in first. You can apply for any course with the corresponding registration code (Figure 21). If the registration code does not match the course you want to apply for, the system will remind you to input the corresponding code to apply (Figure 22). If you do not have the code, please contact relevant person for the training course.

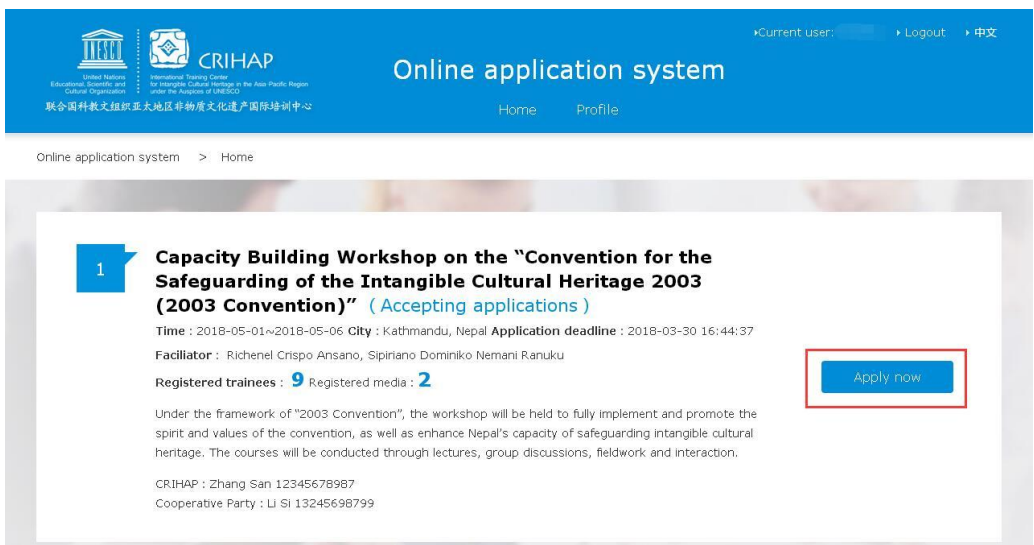

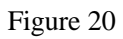

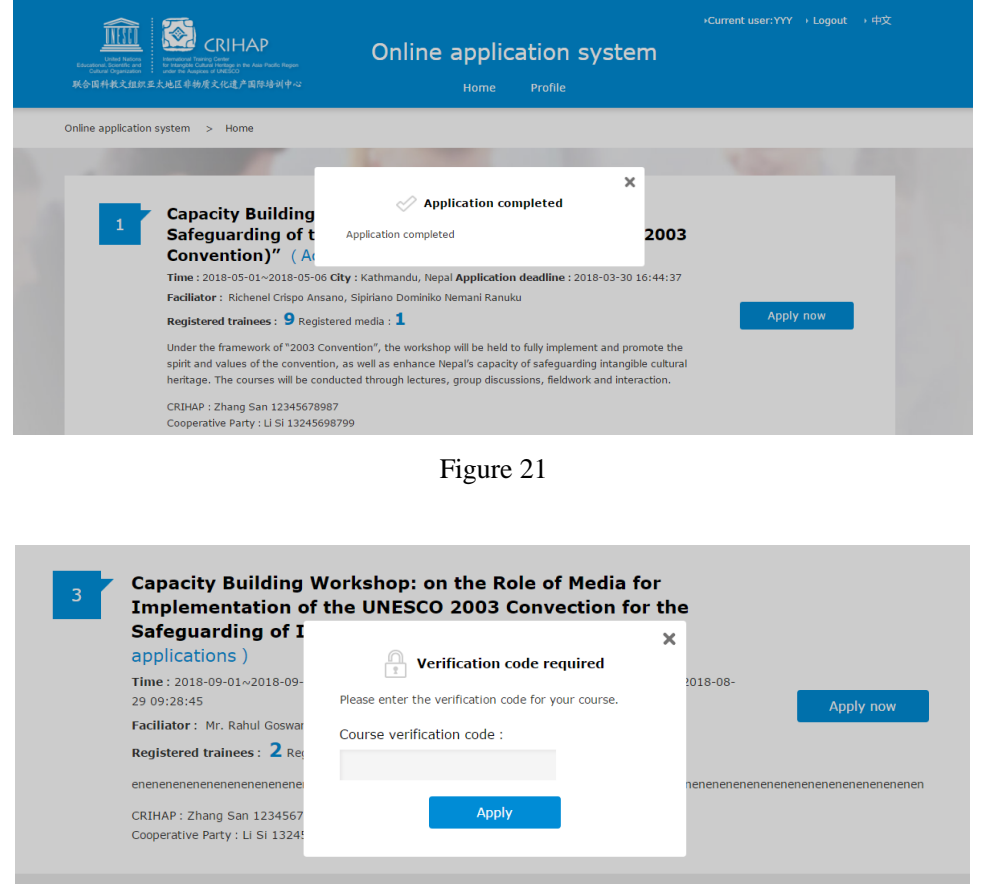

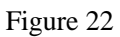

Note:

The status of a training course can be "Accepting applications", "Closed for applications" or "Training complete". Please pay attention to application deadlines and training times.

Accepting applications: You may apply for the training course.

Closed for applications: The training course is no longer accepting applications, but it has not yet

started. Training complete: The training course is finished, so you cannot participate.

### **Upload your schedule and download training materials**

1. Please click "My training" under "Profile" (Figure 23) and check the related information after clicking any training course on the list of applied courses.

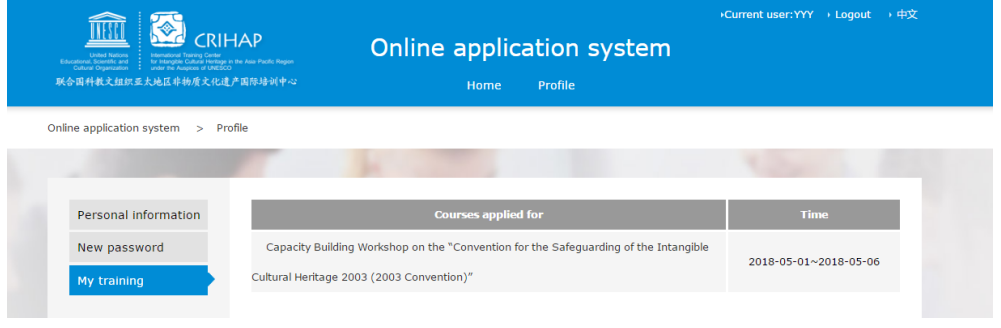

Figure 23

2. If your user type is trainee or facilitator and you need CRIHAP to book your tickets, fill in departure time, departure city/port, return time and return city/port in "My schedule", then click "Save" (Figure 24).

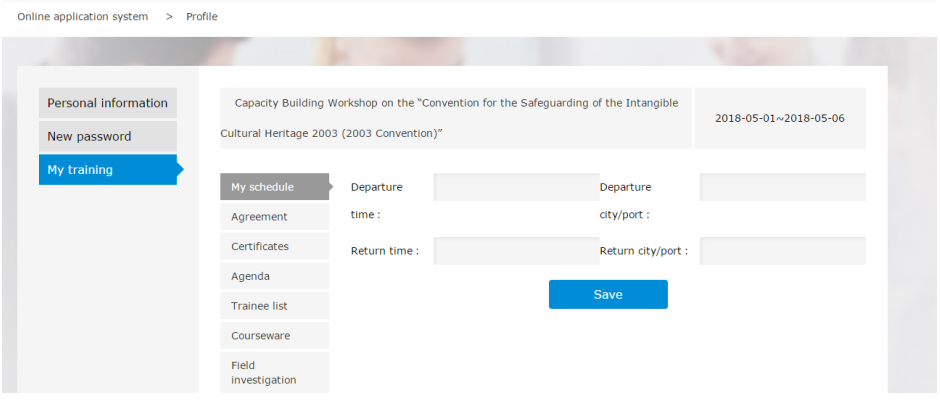

Figure 24

3. You can check or download a detailed agenda after clicking "View" under "Agenda" (Figure 25).

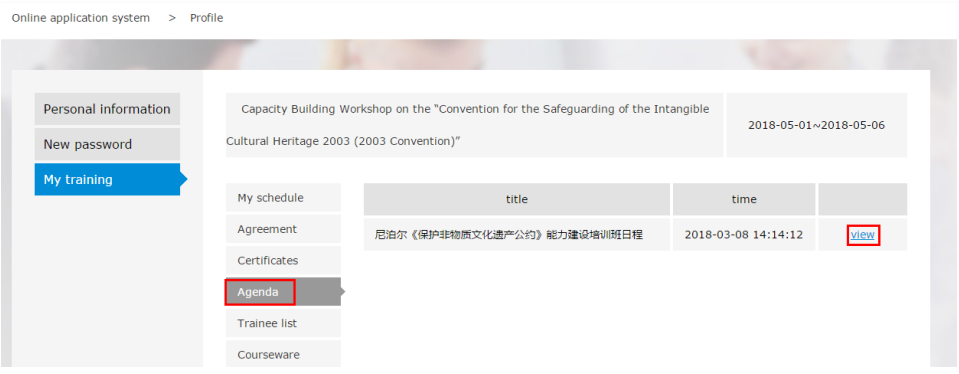

Figure 25

Personal information Capacity Building Workshop on the "Convention for the Safeguarding of the Intangible 2018-05-01~2018-05-06 Cultural Heritage 2003 (2003 Convention)" New password My schedule Name Gender email Company/organization Agreement Certificates  $\mathbb{R}$ Agenda Courseware

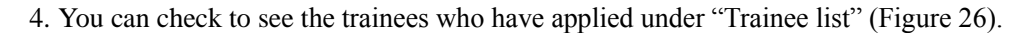

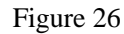

5. You can check and download training materials under "Courseware" (Figure 27).

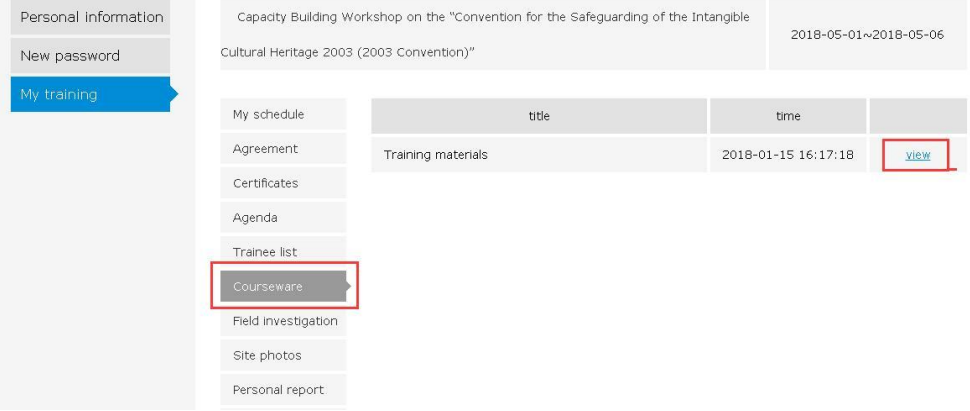

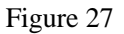

6. You can check the field investigation programs under "Field investigation" (Figure 28).

| Personal information |                                           | Capacity Building Workshop on the "Convention for the Safeguarding of the Intangible |  |      | 2018-05-01~2018-05-06 |
|----------------------|-------------------------------------------|--------------------------------------------------------------------------------------|--|------|-----------------------|
| New password         | Cultural Heritage 2003 (2003 Convention)" |                                                                                      |  |      |                       |
| My training          |                                           |                                                                                      |  |      |                       |
|                      | My schedule                               | title                                                                                |  | time |                       |
|                      | Agreement                                 | Field visit<br>2018-01-26 14:13:42                                                   |  |      | view                  |
|                      | Certificates                              |                                                                                      |  |      |                       |
|                      | Agenda                                    |                                                                                      |  |      |                       |
|                      | Trainee list                              |                                                                                      |  |      |                       |
|                      | Courseware                                |                                                                                      |  |      |                       |
|                      | Field investigation                       |                                                                                      |  |      |                       |
|                      | Site photos                               |                                                                                      |  |      |                       |
|                      | Personal report                           |                                                                                      |  |      |                       |
|                      | E-journal                                 |                                                                                      |  |      |                       |
|                      | Media report                              |                                                                                      |  |      |                       |
|                      | Questionnaire                             |                                                                                      |  |      |                       |

Figure 28

### **Course feedback**

1. You can click "My training" under "Profile" and check the training courses you have applied for. Please click on a training course and upload your feedback (Figure 29).

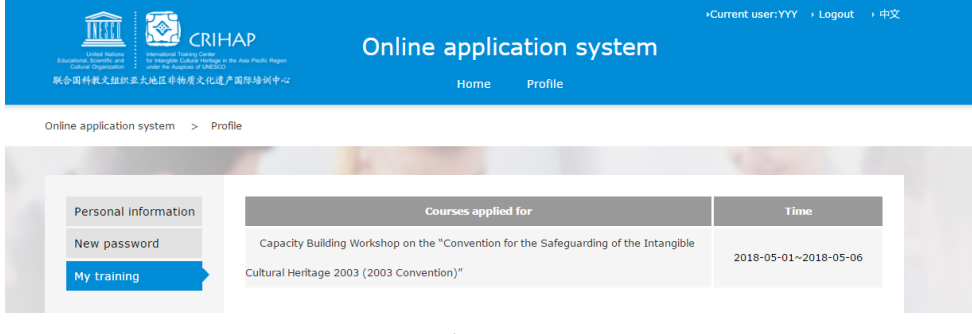

Figure 29

2. You can check and download your digital certificates under "Certificates" (Figure 30).

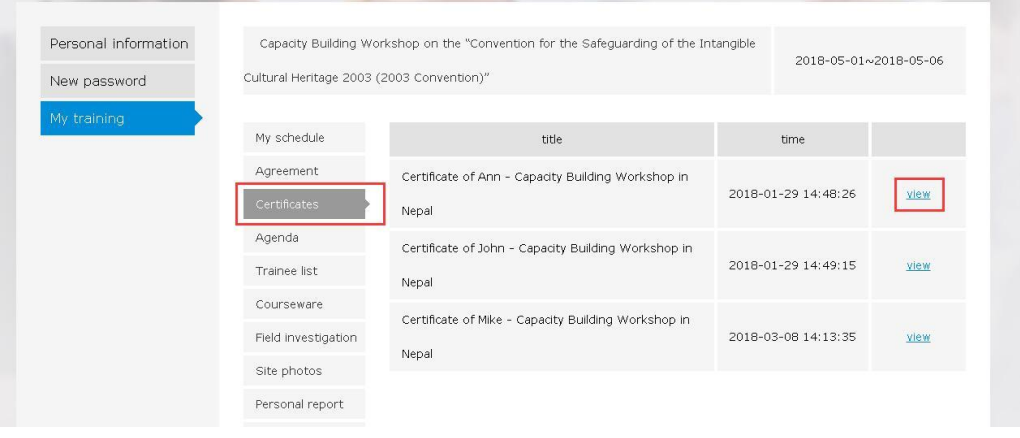

Figure 30

3. You can view photos uploaded by others under "Site photos" (Figure 31) and upload photos you have taken by clicking "add". The user interface for uploading photos is similar to software typically used for editing articles. Please fill in title (indicating your name is preferable), then insert photos and captions, and click "Save" after you finish editing (Figure 32). You can still revise and delete your work.

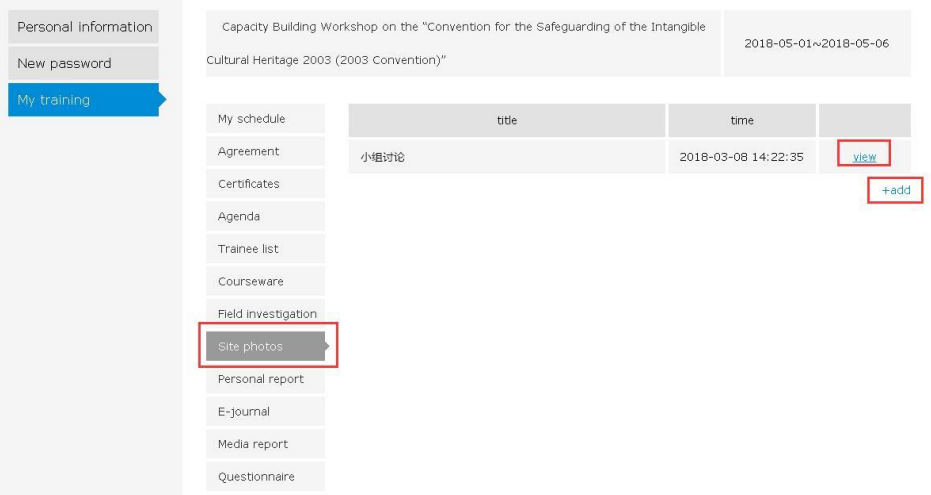

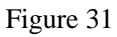

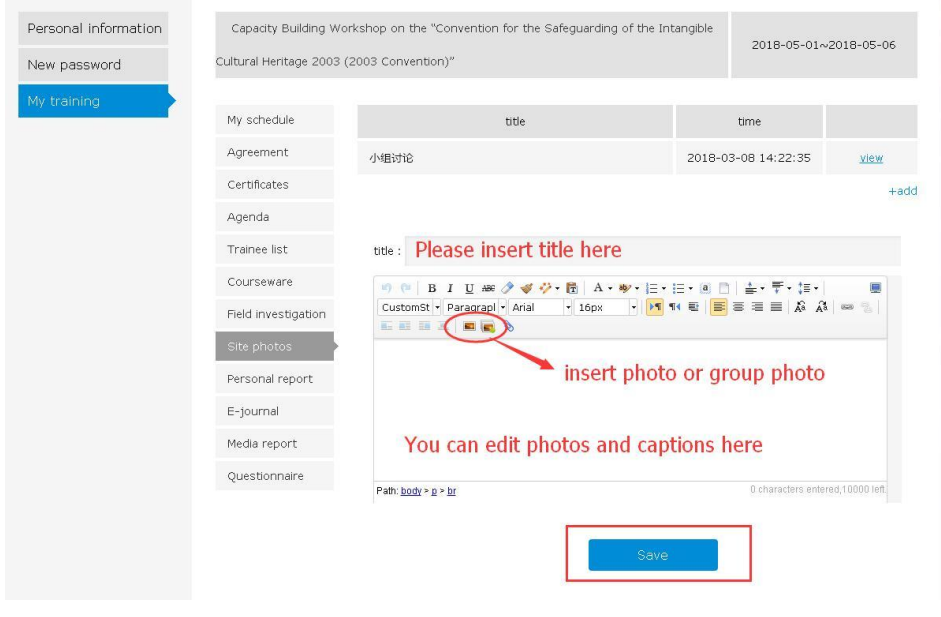

Figure 32

4. You can upload your summaries and reports under "Personal report". Please click "add" to edit (Figure 33). The user interface for uploading summaries and reports is similar to software typically used for editing articles. Please fill in your title (indicating your name is preferable), then insert your text or copy and paste the text in the text field. You can also insert photos and attachments (Figure 34).

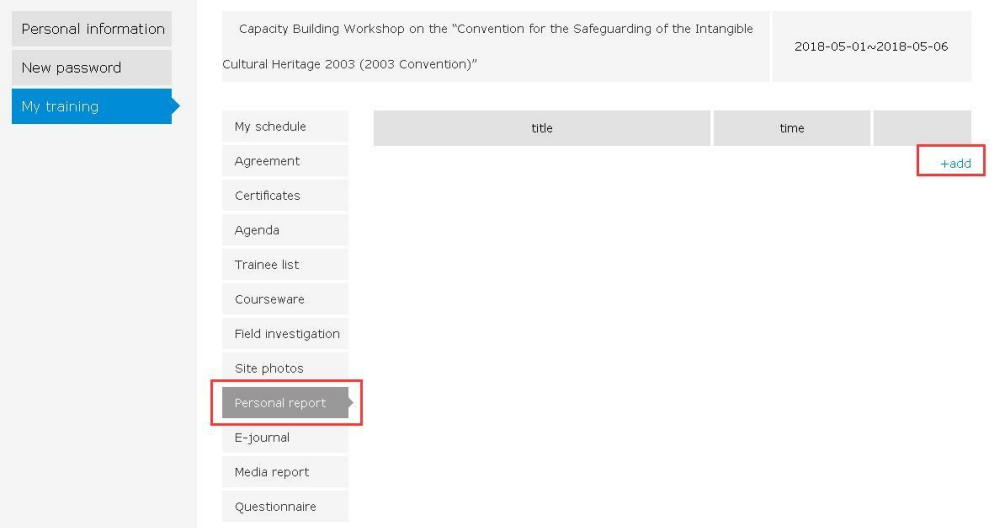

Figure 33

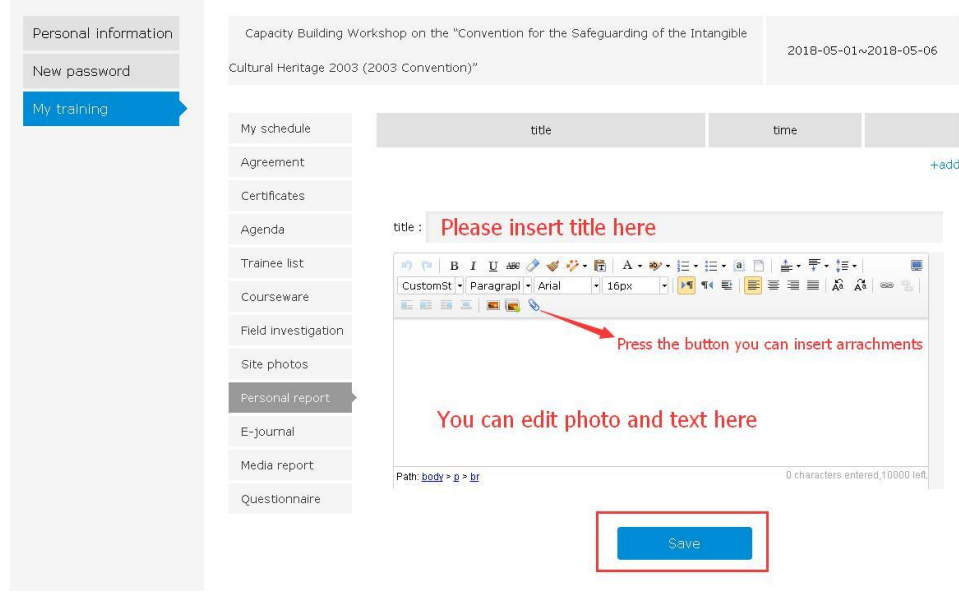

Figure 34

5. You can check and download publications under "E-journal" (Figure 35).

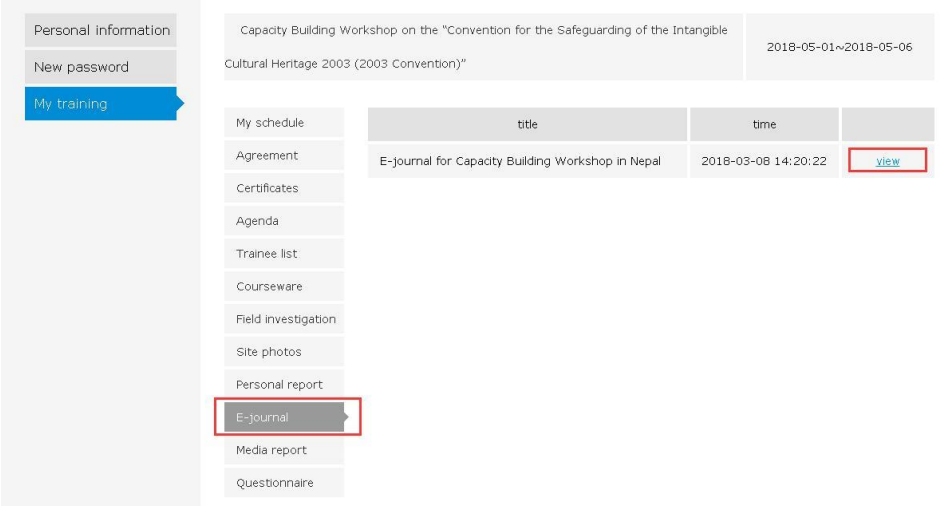

Figure 35

6. You can view reports about CRIHAP or training courses under "Media report" (Figure 36).

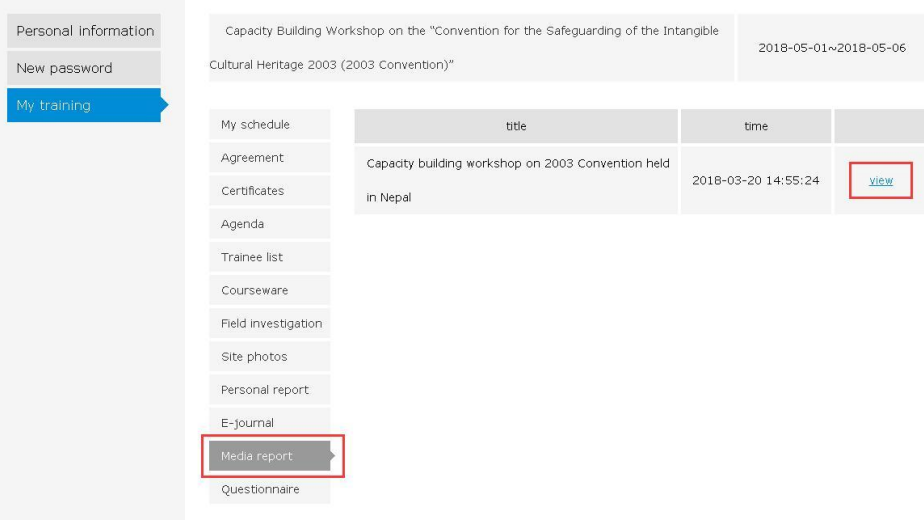

Figure 36

If you are a media user, you can upload reports under "Media report". Please click "add" to edit (Figure 37). The user interface for uploading reports is similar to software typically used for editing articles. Please fill in your title, then insert your text or copy and paste the text in the text field. You can also insert photos and attachments (Figure 38).

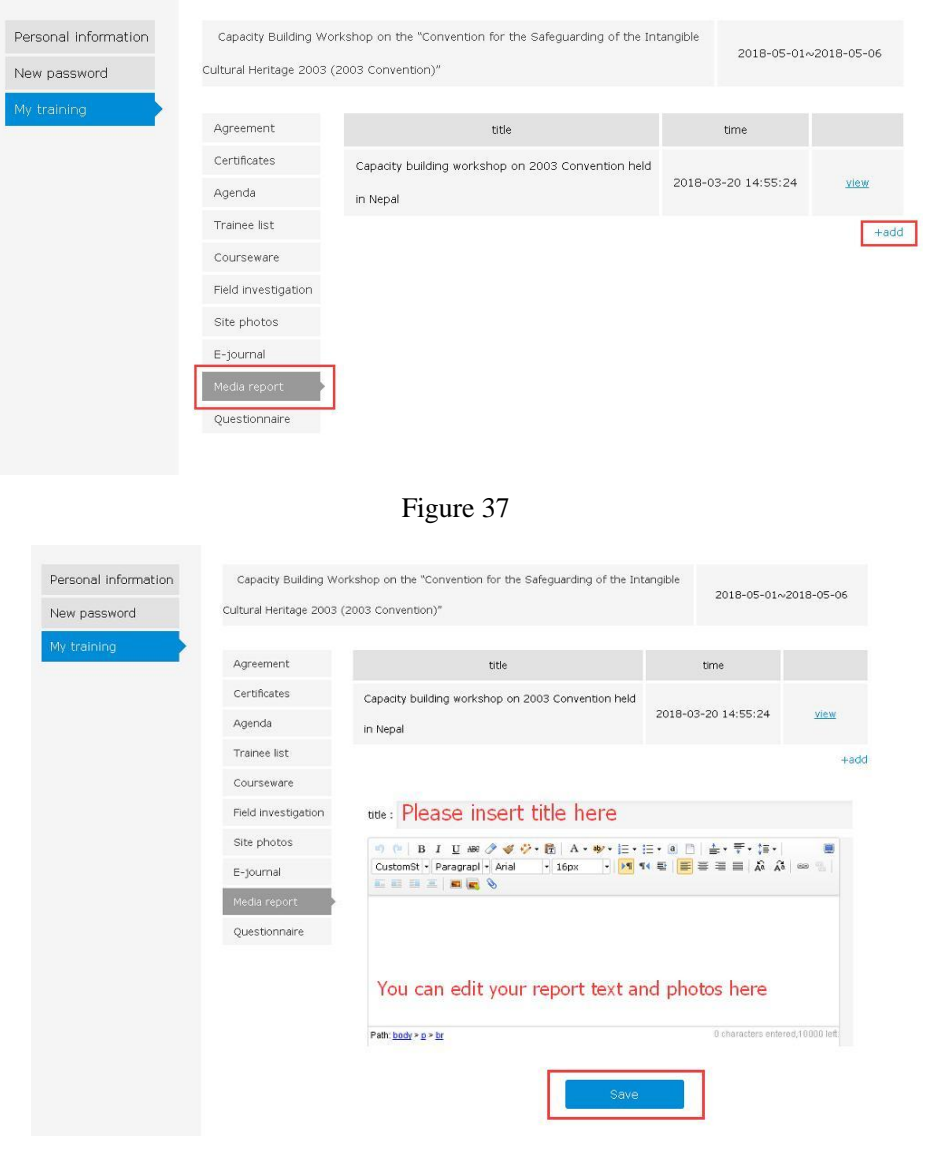

Figure 38

7. You can fill in the questionnaires under "Questionnaire" (Figure 39).

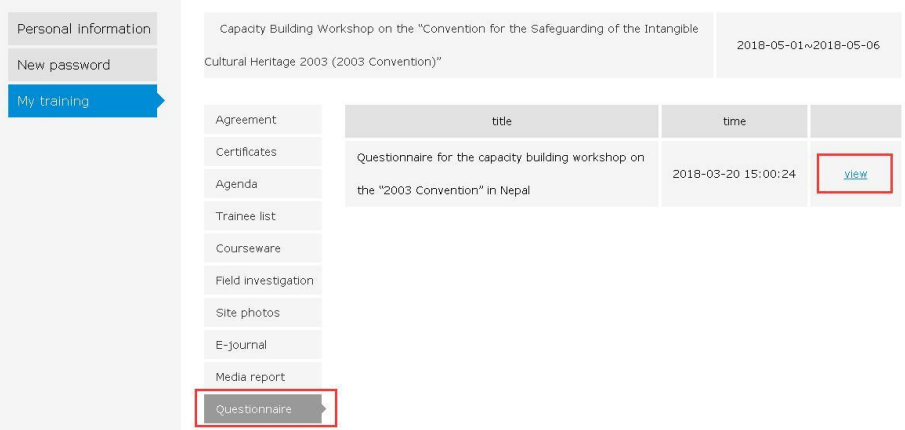

Figure 39